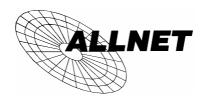

# ALL02761

802.11g/802.11b Wireless Access Point Broadband Internet Access WPS 4-Port Switching Hub

## **Quick Install Guide**

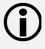

This guide covers only the most common situations. Please refer to the full User Manual on the CD-ROM if your LAN has any of the following:

- Router
- Existing DHCP Server
- PCs using Fixed (Static) IP Addresses

## Requirements

- DSL or Cable modem for broadband Internet access.
- Standard Network cables.
- TCP/IP network protocol installed on each PC.
- Wireless Access Point requires Wireless devices compliant with the IEEE802.11b or IEEE802.11g specifications.

### Setup

### Physical Installation

 Select a suitable place on the network to install the Wireless Router. Ensure the Wireless Router and the DSL/Cable modem are powered OFF.

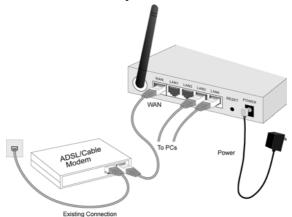

2. Use standard LAN cables to connect PCs to the Switching Hub ports on the Wireless Router. Both 10BaseT and 100BaseT connections can be used simultaneously.

- Connect the DSL or Cable modem to the WAN port on the Wireless Router. Use the cable supplied with your DSL/Cable modem. If no cable was supplied, use a standard cable.
- Power on the Cable or DSL modem.
   Connect the supplied power adapter to the Wireless Router and power up.
- Check the LEDs
- The *Power* LED should be ON.
- For each LAN (PC) connection, the *LAN* LED should be ON (provided the PC is also ON.)
- The WAN LED should be ON.
- The WLAN LED should be ON

#### Configuration

- Start your PC. If it is already started, restart it.
   It will then obtain an IP Address from the Wireless Router's DHCP Server.
- 2. Start your WEB browser. In the *Address* box, enter the following:

- When prompted, use the following username and password.
  - User name: admin
  - Password: password
- 4. Click Setup Wizard on the menu.
- Step through the Wizard until finished. Refer to the data from your ISP, and the table below, to ensure your choices are correct.

| Connection Type              | Data required.                                                                                                    |
|------------------------------|----------------------------------------------------------------------------------------------------|
| Dynamic IP Address           | Usually, none. But some ISP may require a particular <i>Hostname</i> , <i>Domain name</i> , or <i>MAC</i> (physical) address. |
| Specified (Fixed) IP Address | IP Address allocated to you, and related information.                                                                         |
| PPPoE                        | Login name and password.                                                                                                    |
| PPTP, Big Pond,<br>L2TP      | Login name and password,<br>Server Address                                                                                    |

 On the final screen of the Wizard, run the test and check that an Internet connection can be established.
 If the connection fails, check both your data and the ADSL connection.

## PC Setup – Windows

### **●** TCP/IP Setup

- If using the default Wireless Router settings, and the default Windows TCP/IP settings, no changes need to be made.
- If using a specified (fixed) IP address on your PC, refer to the user manual for details of the required changes:
  - The Gateway must be set to the IP address of the Wireless Router
  - The DNS should be set to the address provided by your ISP.

#### 2 Internet Access

#### For Windows 98/ME/2000

- 1. Select Start Menu Settings Control Panel Internet Options.
- 2. Select the *Connection* tab, and click the *Setup* button.
- Select "I want to set up my Internet connection manually, or I want to connect through a local area network (LAN)" and click Next.
- Select "I connect through a local area network (LAN)" and click Next.
- 5. Ensure all of the boxes on the following Local area network Internet Configuration screen are **unchecked**.
- 6. Check the "No" option when prompted "Do you want to set up an Internet mail account now?".
- 7. Click *Finish* to close the Internet Connection Wizard. Setup is now completed.

#### For Windows XP

- 1. Select Start Menu Control Panel Network and Internet Connections.
- 2. Select Set up or change your Internet Connection.
- 3. Select the *Connection* tab, and click the *Setup* button.
- 4. Cancel the pop-up "Location Information" screen.
- 5. Click *Next* on the "New Connection Wizard" screen.
- 6. Select "Connect to the Internet" and click Next.
- 7. Select "Set up my connection manually" and click Next.
- 8. Check "Connect using a broadband connection that is always on" and click *Next*.
- 9. Click *Finish* to close the New Connection Wizard. Setup is now completed.

## Macintosh Setup

- 1. Open the TCP/IP Control Panel.
- 2. Select *Ethernet* from the *Connect via* pop-up menu.
- 3. Select *Using DHCP Server* from the *Configure* pop-up menu. The DHCP Client ID field can be left blank.
- 4. Close the TCP/IP panel, saving your settings.

If using manually assigned IP addresses instead of DHCP, the required changes are:

- Set the Router Address to the Wireless Router's IP Address.
- Ensure your DNS settings are correct.

## **Linux Setup using X Windows**

Follow this procedure to set your system to act as a DHCP client and obtain an IP Address from the Wireless Router:

- 1. Start your X Windows client.
- 2. Select Control Panel Network
- 3. Select the "Interface" entry for your Network card. Normally, this will be called "eth0".
- 4. Click the *Edit* button, set the "protocol" to "DHCP", and save this data.
- 5. To apply your changes
  - Use the "Deactivate" and "Activate" buttons
  - OR, restart your system.

## Wireless Setup

In order to use the Access Point in the Wireless Router, other Wireless devices must use **the same SSID and Wireless Security** settings as the Wireless Router.

The Wireless Router's default settings are as follows.

| Setting              | Wireless Router                                                                        |
|----------------------|----------------------------------------------------------------------------------------|
| SSID                 | Default value: default                                                                 |
|                      | This may be changed on the <i>Wireless</i> screen, on the Wireless Router's main menu. |
| Wireless<br>Security | Default value: Disabled                                                                |
|                      | Use the <i>Wireless</i> screen on the main menu to change this as required.            |

# Ensure the Wireless Router and the other Wireless Stations are using the same settings.

- Use the Wireless screen to configure the Wireless Access Point in the Wireless Router.
- Configure the Wireless stations (PCs) using your normal method for configuring the Wireless interface.
- Wireless Stations must also be set to use Infrastructure mode.
- By default, the Wireless Router will automatically accept both 802.11b and 802.11g connections.